«Консоль администратора»

ПОЛЬЗОВАТЕЛЬСКАЯ ИНСТРУКЦИЯ

# Оглавление

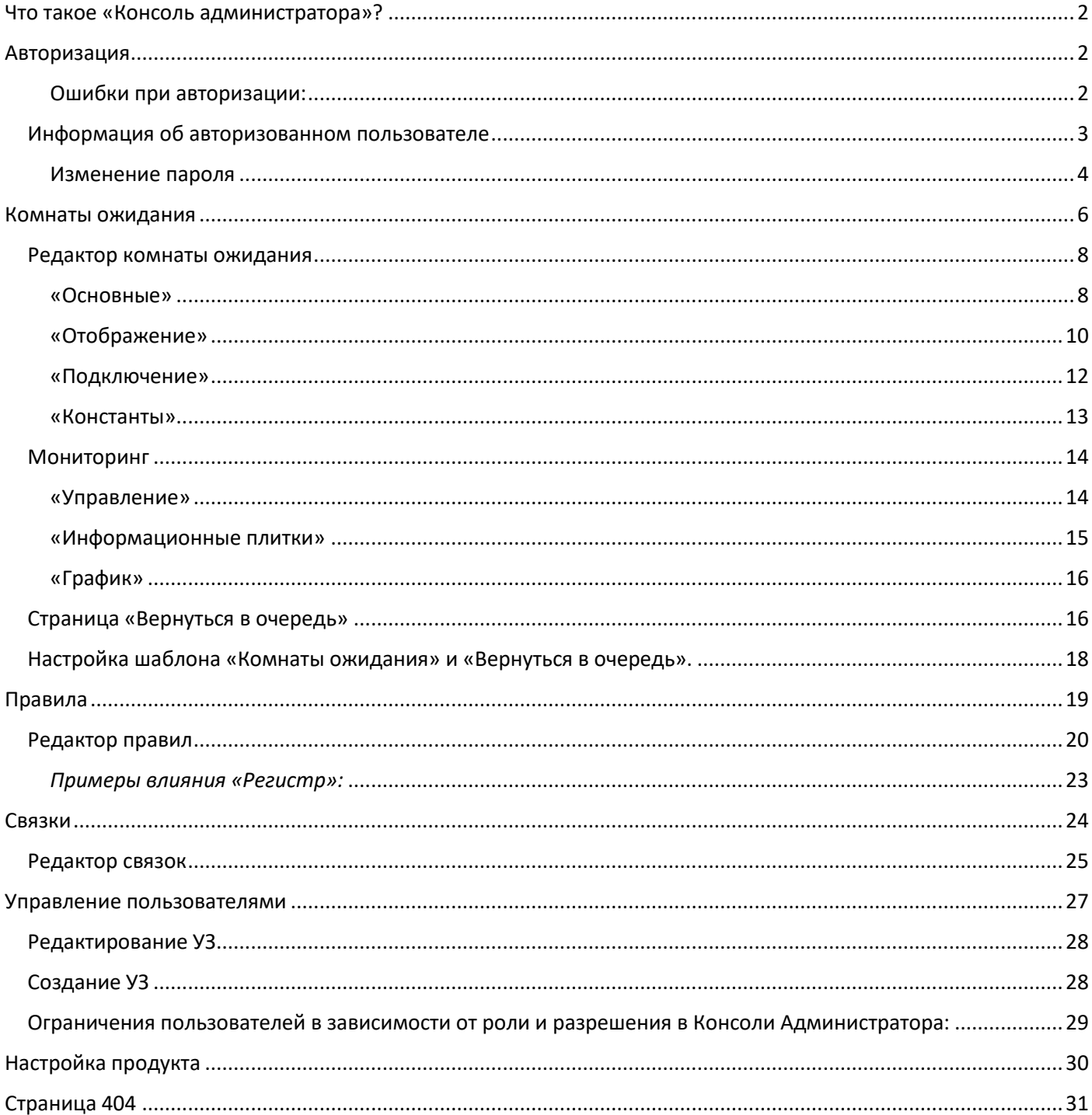

# <span id="page-2-0"></span>Что такое «Консоль администратора»?

**«Консоль администратора»** — это веб-приложение, позволяющее управлять функционалом продукта **NovaQueue**.

*Далее в инструкции используется сокращение «КА».*

Веб-приложение доступно по уникальному url-адресу, настроенному под клиента.

*Например: novardis.novaqueue.com/admin/login. Где novardis – клиент, novaqueue.com – домен приложения.*

# <span id="page-2-1"></span>Авторизация

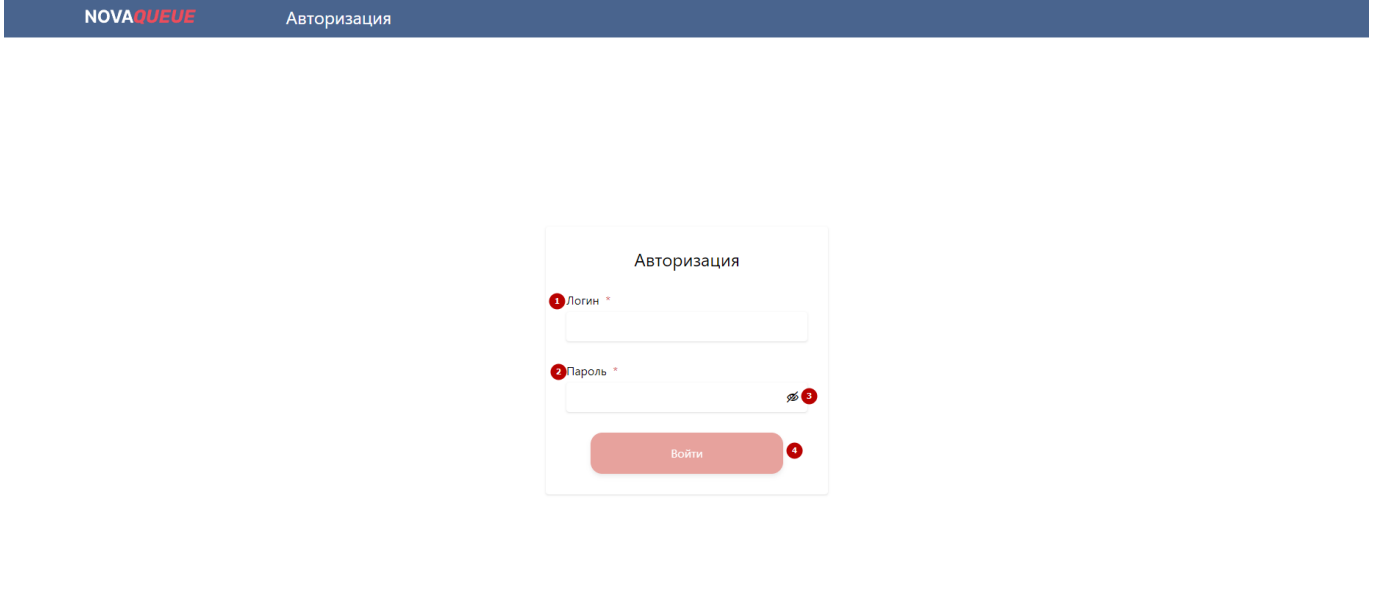

Поля (1) - «**Логин**» и (2) - «**Пароль**» - обязательны для заполнения. По-умолчанию при вводе пароля он скрыт под \*\*\*\*\*\*\*.

По нажатию на иконку – (3), пользователь может увидеть скрытые символы.

Кнопка «**Войти**» активна, если оба поля заполнены без ошибок, иначе она не доступна для нажатия.

## <span id="page-2-2"></span>Ошибки при авторизации:

- 1. Если пользователь не заполнил обязательное поле, то оно подсвечивается красным.
- 2. В поле «**Пароль**» указывается не менее 7 символов. Если указано меньше, то отображается ошибка с текстом «Минимальное количество символов 7».

Пароль \*

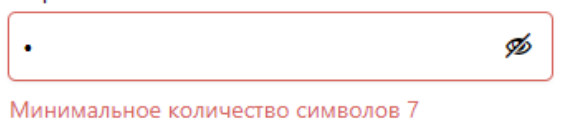

3. Если пользователь указал неверный логин или пароль, то отображается ошибка с текстом «Неверный логин или пароль».

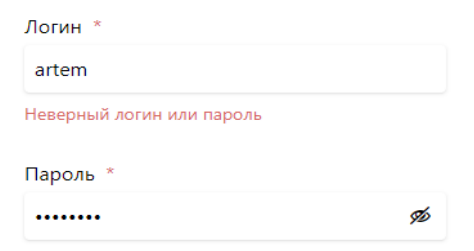

4. Если пользователь пытается авторизоваться не в своей компании, по неверному url-адресу, то отображается ошибка с текстом «Неверный логин или пароль».

#### <span id="page-3-0"></span>Информация об авторизованном пользователе

Авторизованный пользователь в «КА» может увидеть информацию о себе раскрыв в Header информацию об авторизованном пользователе.

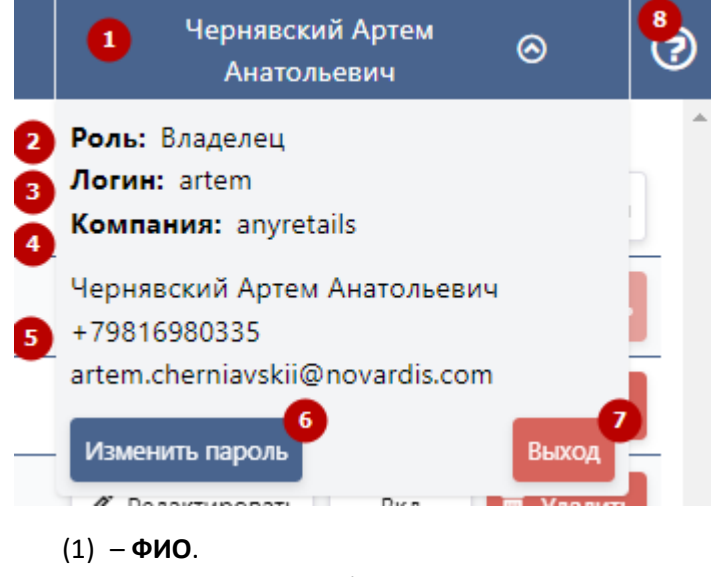

Пользователю отображается ФИО УЗ.

(2) – **Роль**.

Отображается роль пользователя.

(3) – **Логин**.

Отображается логин пользователя.

- (4) **Компания**. Отображается компания, которой принадлежит УЗ.
- (5) **Дополнительная информация**. Дублируется ФИО пользователя. Номер телефона. E-mail адрес.
- (6) **Изменить пароль**.

По нажатию на кнопку пользователь может изменить пароль (подробнее [в разделе](#page-4-0)). Кол-во изменений пароля неограниченно.

(7) – **Выход**.

По нажатию на эту кнопку пользователь разлогинивается и попадает на страницу авторизации.

(8) – **Инструкция**.

По нажатию на иконку «**?**» в новом окне открывается Пользовательская инструкция.

#### <span id="page-4-0"></span>Изменение пароля

Форма «Изменение пароля» позволяет изменить текущий пароль на новый.

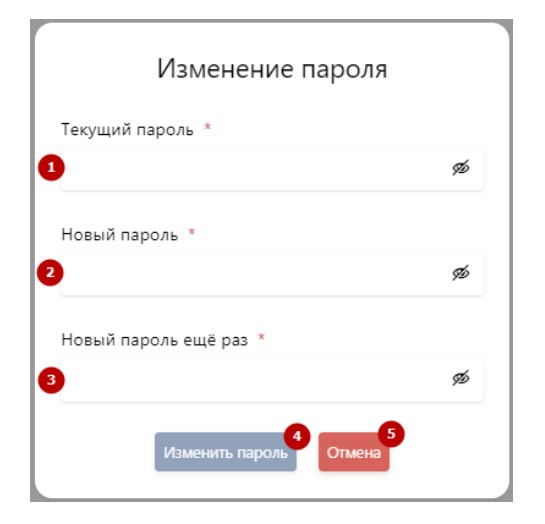

#### (1) – **Текущий пароль**.

В поле ввода необходимо указать свой текущий пароль.

Поскольку, минимальная длинна пароля 7 символов, то при заполнении поля «Текущий пароль» меньшим значением, отобразится ошибка:

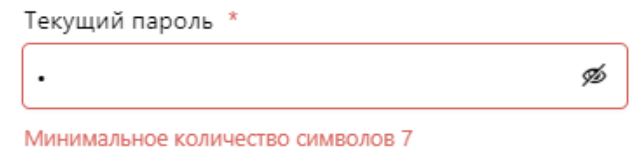

#### Обязательно поле.

#### (2) – **Новый пароль**.

В поле ввода необходимо указать новый пароль.

Поскольку, минимальная длинна пароля 7 символов, то при заполнении поля «Новый пароль» меньшим значением, отобразится ошибка:

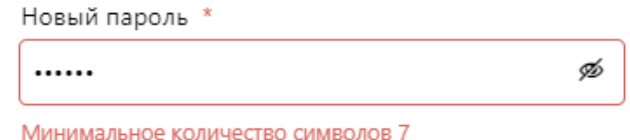

Если ввести в поле «Новый пароль» свой текущий пароль, то отобразиться ошибка:

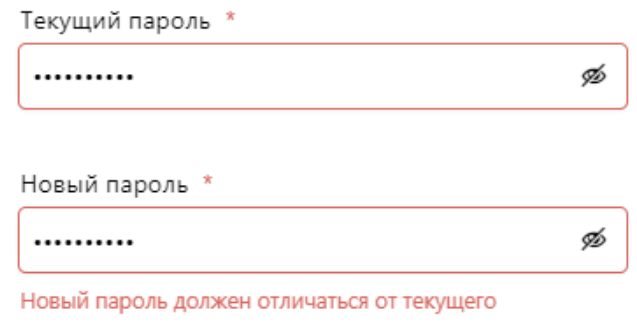

Обязательно поле.

#### (3) – **Новый пароль ещё раз**.

В поле ввода необходимо указать новый пароль повторно.

Поскольку, минимальная длинна пароля 7 символов, то при заполнении поля «Новый пароль» меньшим значением, отобразится ошибка:

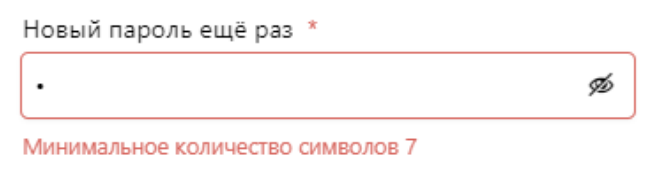

Если значения в полях «Новый пароль» и «Новый пароль ещё раз» будут отличаться, то отобразиться ошибка:

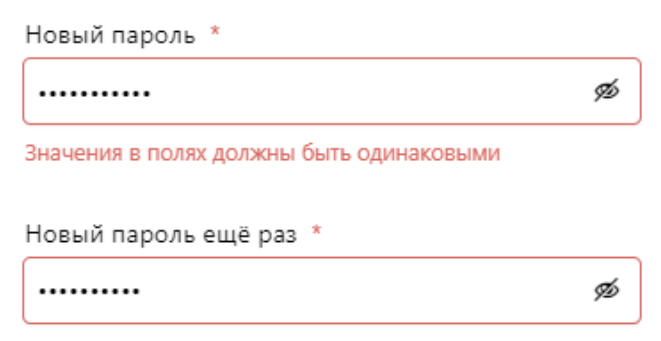

### Обязательно поле.

#### (4) – **Изменить пароль**.

По нажатию на кнопку происходит изменение пароля. Если в поле «Текущий пароль» указан неверный текущий пароль, то отобразиться ошибка:

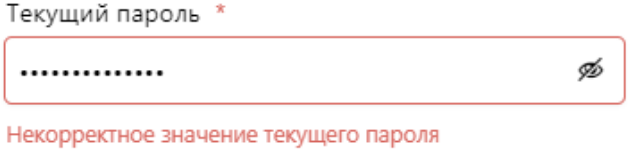

При успешном изменении пароля, отобразиться popup:

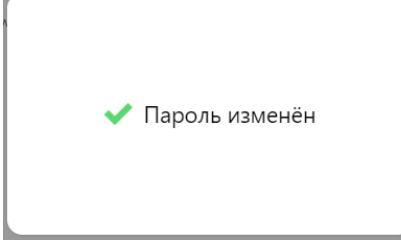

### (5) – **Отмена**.

По нажатию на кнопку «Отмена» форма закрывается. Изменения пароля не происходит, даже если были заполнены все поля.

# <span id="page-6-0"></span>Комнаты ожидания

«Комнаты ожидания» — это пункт меню, в котором пользователь создаёт и настраивает комнату ожидания. Видит текущее состояние комнат, есть в них очередь или нет.

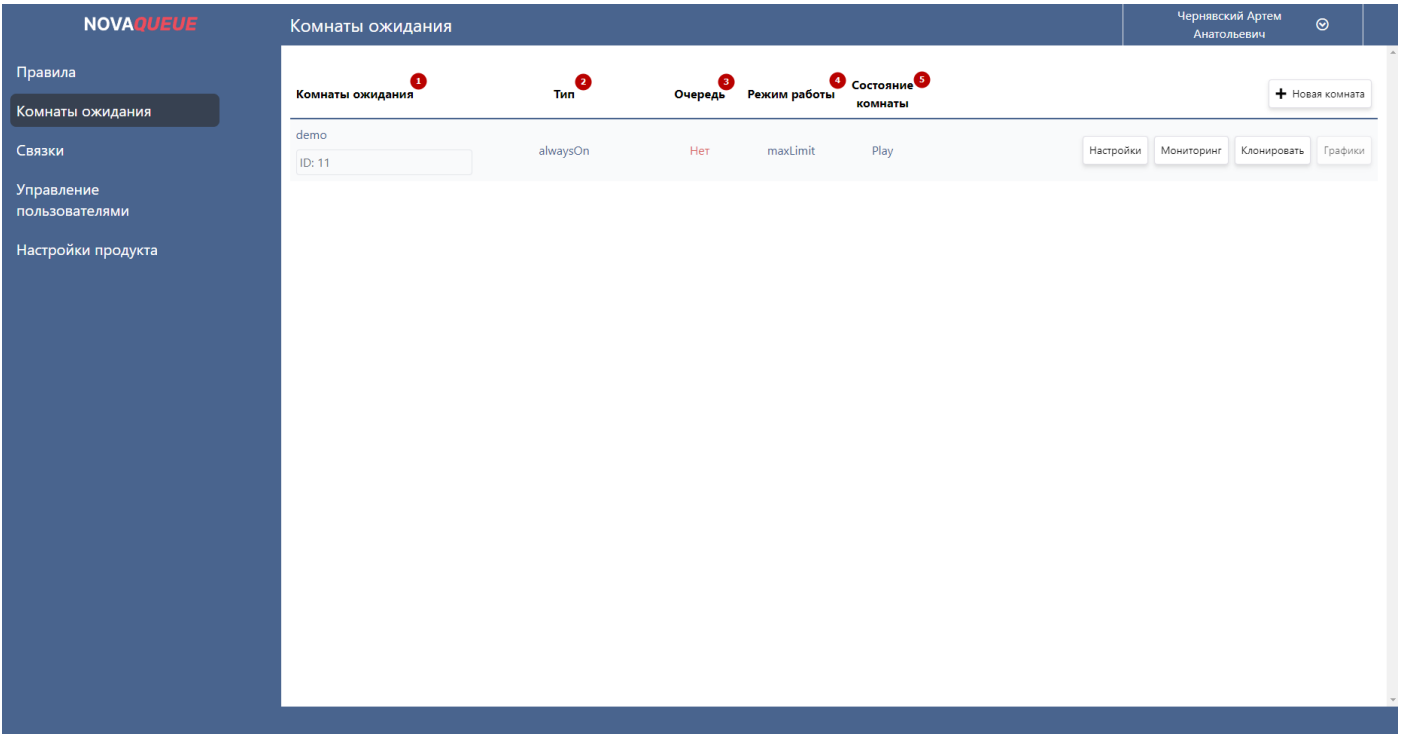

#### (1) – **Комнаты ожидания**.

В этом столбце выводится названия комнаты (demo) и уникальный идентификатор (ID:11).

#### (2) – **Тип**.

В этом столбце выводится название типа комнаты (*alwaysOn*).

alwaysOn – это тип комнаты ожидания, означающий, что с момента создания комната ожидания работает как «страховочная сетка». Вне зависимости от наличия других комнат WR с типом alwaysOn ожидает превышения «Порогового значения» *(подробнее в [разделе](Константы#_))* комнаты, чтобы формировать очередь. Пока «Пороговое значение» не будет превышено, комната не включится и не будет формировать очередь.

#### (3) – **Очередь**.

В этом столбце отображается в текущий момент времени есть очередь в комнате ожидания. «Нет» – означает, что не было выдано ни одного токена безопасности в Комнату ожидания нет ни одного пользователя.

«Да» – означает, что был выдан хотя бы один токен безопасности в Комнату ожидания и в ней есть пользователи.

#### (4) – **Режим работы**.

В этом столбце выводится название режима работы комнаты (*maxLimit*). maxLimit – это режим работы комнаты, при котором WR начнёт формировать очередь, только при превышении «Порогового значения».

#### (5) – **Состояние комнаты**.

В этом столбце отображается текущее состояние комнаты ожидания. Возможные значения:

- a. Play (Открыта). Очередь может формироваться. Пользователю попадают в очередь и перходят на сайт.
- b. Pause (На паузе). Очередь может формироваться. Пользователи попадают в очередь, но не могут выйти из неё.
- c. Stop (Остановлена). Очередь расформирована. Новая очередь не формируется.
- d. Off (Выключена). Комната ожидания выключена навсегда без возможности включить её снова.

#### (6) – **Кнопки**.

«Новая комната», «Настройки», «Мониторинг», «Клонировать», «Графики».

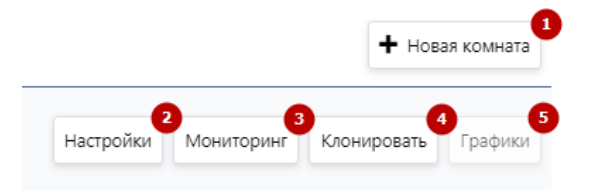

• Кнопка «Новая комната».

По нажатию пользователь переходит в "Редактор комнаты ожидания", где выполняется настройка новой комнаты ожидания. По-умолчанию поля заполнены дефолтными значениями.

- Кнопка «Настройки». По нажатию пользователь переходит в "Редактор комнаты ожидания ", где выполняется редактирование комнаты ожидания.
- Кнопка «Мониторинг». По нажатию переводит пользователя на страницу мониторинга выбранной комнаты ожидания.
- Кнопка «Клонировать». По нажатию пользователь переходит в "Редактор комнаты ожидания ", где, за исключением уникальных настроек, поля заполнены данными выбранной, клонируемой комнаты ожидания.
- Кнопка «Графики». В базовой версии продукта кнопка не активна.

#### <span id="page-8-0"></span>Редактор комнаты ожидания

Это функциональность позволяющая пользователю «КА» отредактировать существующую или создать новую Комнату ожидания.

Редактор комнаты ожидания содержит все доступные пользователю настройки комнаты ожидания, сгруппированные по 4 вкладкам «Основные», «Отображение», «Подключение», «Константы».

Пользователю «КА» доступны элементы управления:

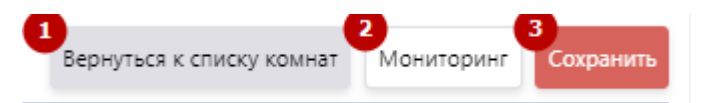

#### (1) – **Вернуться к списку комнат**.

По нажатию на кнопку «Редактор комнаты ожидания» закрывается, а пользователь переходит в пункт «Комнаты ожидания» к списку комнат.

(2) – **Мониторинг.** 

По нажатию на кнопку пользователь переходит на страницу мониторинга выбранной комнаты ожидания.

(3) – **Сохранить.** 

По нажатию на кнопку происходит сохранение заданных настроек комнаты. Кнопка не активна, если не заполнены обязательные поля.

#### <span id="page-8-1"></span>«Основные»

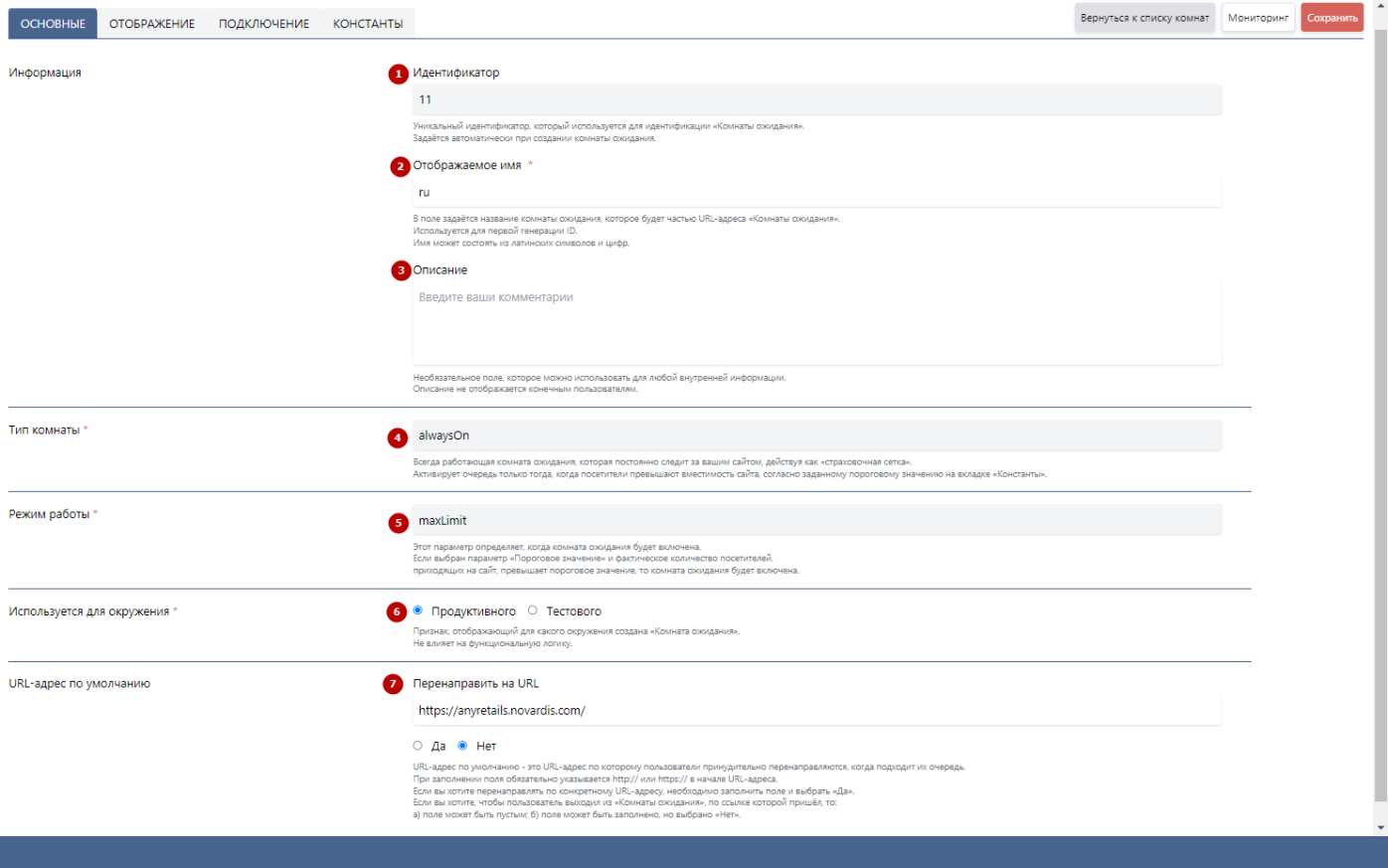

#### (1) – **Идентификатор.**

Уникальный идентификатор, который используется для идентификации «Комнаты ожидания». Задаётся системой автоматически при сохранении комнаты ожидания.

Пустой при создании новой комнаты или при клонировании существующей.

Не редактируемое поле.

### (2) – **Отображаемое имя.**

В поле задаётся название комнаты ожидания, которое будет частью URL-адреса «Комнаты ожидания». Используется при первой генерации ID. Изменение после сохранения не влияет на URL-адрес.

Имя может состоять из латинских символов и цифр. Обязательное поле.

# (3) – **Описание.**

Поле, которое можно использовать для любой внутренней информации. Описание не отображается конечным пользователям в комнате. Не обязательное поле.

### (4) – **Тип комнаты.**

Настройка позволяет выбрать тип работы комнаты.

*alwaysOn* - Всегда работающая комната ожидания, которая постоянно следит за вашим сайтом, действуя как «страховочная сетка». Активирует очередь только тогда, когда посетители превышают вместимость сайта, согласно заданному пороговому значению на вкладке «Константы».

Не редактируемое поле в версии 1.0.

## (5) – **Режим работы.**

Настройка позволяет выбрать режим работы комнаты.

Этот параметр определяет, когда комната ожидания будет включена.

Если выбран *maxLimit* и фактическое количество посетителей, приходящих на сайт, превышает пороговое значение, то комната ожидания будет включена.

Не редактируемое поле в версии 1.0.

## (6) – **Используется для окружения.**

Визуальный признак, отображающий для какого окружения создана «Комната ожидания». Не влияет на функциональную логику.

Для выбора доступны два чекбокса: «*Продуктового*», «*Тестового*».

Не обязательное поле.

## (7) – **URL-адрес по умолчанию.**

В поле указывается URL-адрес по которому пользователи принудительно буду перенаправляться, когда подходит их очередь.

При заполнении поля обязательно указывается http:// или https:// в начале URL-адреса.

Если вы хотите перенаправлять по конкретному URL-адресу, необходимо заполнить поле и выбрать «Да». Если вы хотите, чтобы пользователь выходил из «Комнаты ожидания», по ссылке которой пришёл, то: а) поле может быть пустым; б) поле может быть заполнено, но выбрано «Нет».

Выход по ссылке, которой пришёл пользователь означает, что на какую страницу пользователь переходил ДО редиректа в комнату ожидания, на такую и будет перенаправлен при выходе из комнаты ожидания. Не обязательное поле.

# <span id="page-10-0"></span>«Отображение»

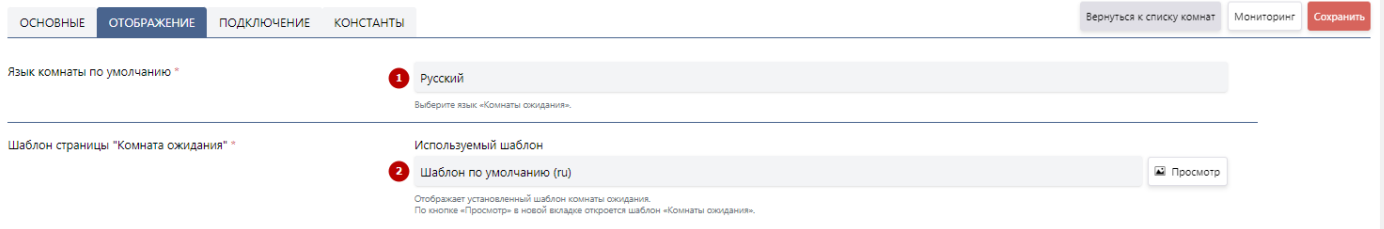

### (1) – **Язык комнаты по умолчанию.**

Настройка позволяет выбрать язык комнаты, на котором согласно шаблону страницы, «Комната ожидания» будут отображаться текста.

Не редактируемое поле в версии 1.0.

Обязательное поле.

#### (2) – **Шаблон страницы "Комната ожидания".**

В поле отображается название выбранного шаблона страницы «Комната ожидания».

*Процесс настройки описан в [разделе](Комнаты#_Настройка_шаблона_).*

Не редактируемое поле в версии 1.0.

Обязательное поле.

## (3) – **Просмотр.**

По нажатию на кнопку в новой вкладке отображается выбранный в поле шаблон страницы «Комната ожидания».

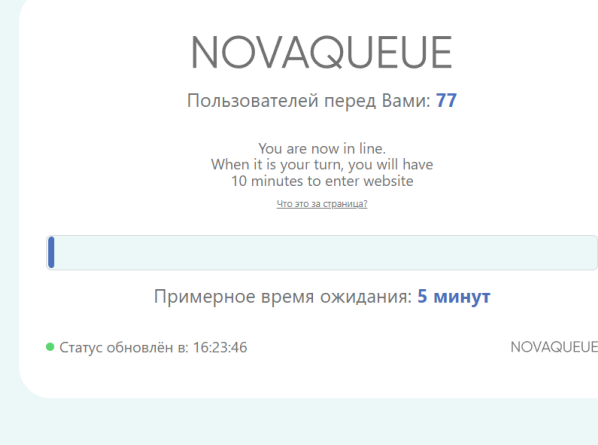

#### <span id="page-12-0"></span>«Подключение»

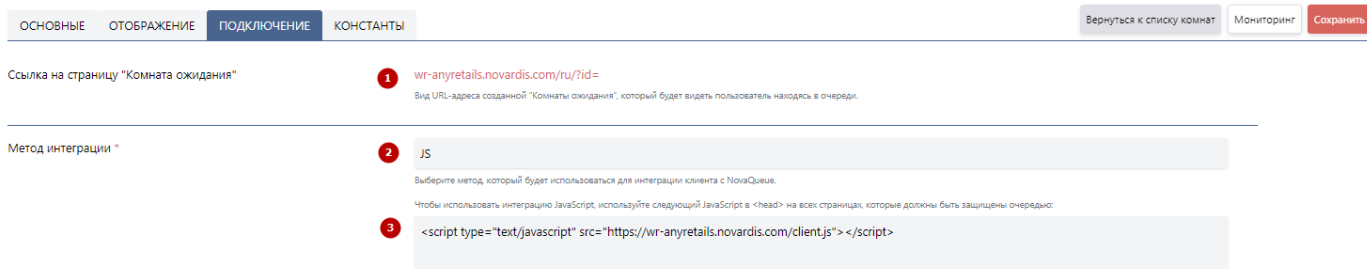

#### (1) – **Ссылка на страницу "Комната ожидания".**

Пользователю отображается URL-адрес созданной "Комнаты ожидания", который будет видеть пользователь, находясь в очереди.

Пустое при создании новой или клонировании существующей комнаты.

Заполняется автоматически.

Не обязательное поле.

### (2) – **Метод интеграции.**

Данная настройка позволяет выбрать метод, который будет использоваться для интеграции клиента с NovaQueue.

Не редактируемое поле в версии 1.0.

Обязательное поле.

# (3) – **Скрипт интеграции.**

В поле содержится скрипт интеграции исходя из выбранного метода интеграции, который необходимо встраивать в <head> на всех страницах, которые должны быть защищены очередью.

Не редактируемое поле в версии 1.0.

Обязательное поле.

#### <span id="page-13-0"></span>«Константы»

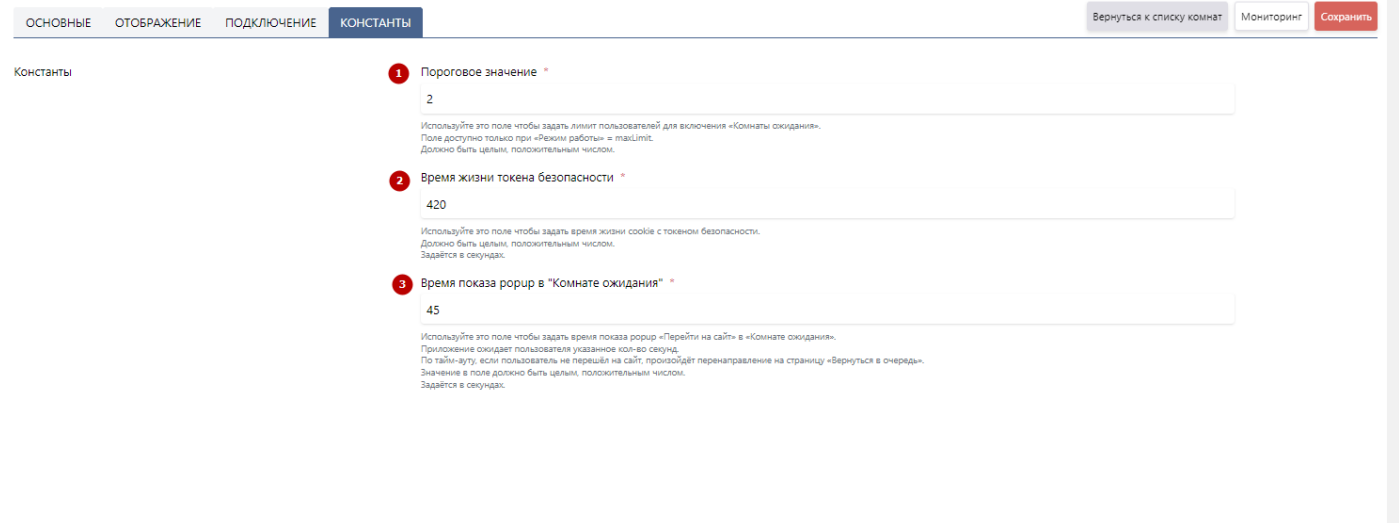

#### (1) – **Пороговое значение.**

Используйте это поле чтобы задать лимит пользователей, по достижении которого, включается «Комната ожидания». *Лимит пользователей – это количество пользовательских сессий, находящихся на сайте единомоментно.*

Поле доступно только при «Режим работы» = maxLimit.

Должно быть целым, положительным числом.

Обязательное поле.

#### (2) – **Время жизни токена безопасности.**

Используйте это поле чтобы задать время жизни cookie с токеном безопасности в секундах.

Должно быть целым, положительным числом.

Обязательное поле.

Важно! Рекомендуется задавать время ~ равное средней продолжительности сессии пользователя на сайте.

#### (3) – **Время показа popup в "Комнате ожидания".**

Используйте это поле чтобы задать время показа popup «Перейти на сайт» в «Комнате ожидания». Приложение ожидает пользователя указанное кол-во секунд.

По тайм-ауту, если пользователь не перешёл на сайт, произойдёт перенаправление на страницу «Вернуться в очередь».

Значение в поле не может быть больше, чем "Время жизни токена безопасности".

Значение в поле должно быть целым, положительным числом.

Задаётся в секундах.

Обязательное поле.

# <span id="page-14-0"></span>Мониторинг

Страница «Мониторинг» - это страница, на которой отображены статистические показатели по текущему состоянию выбранной «Комнаты ожидания».

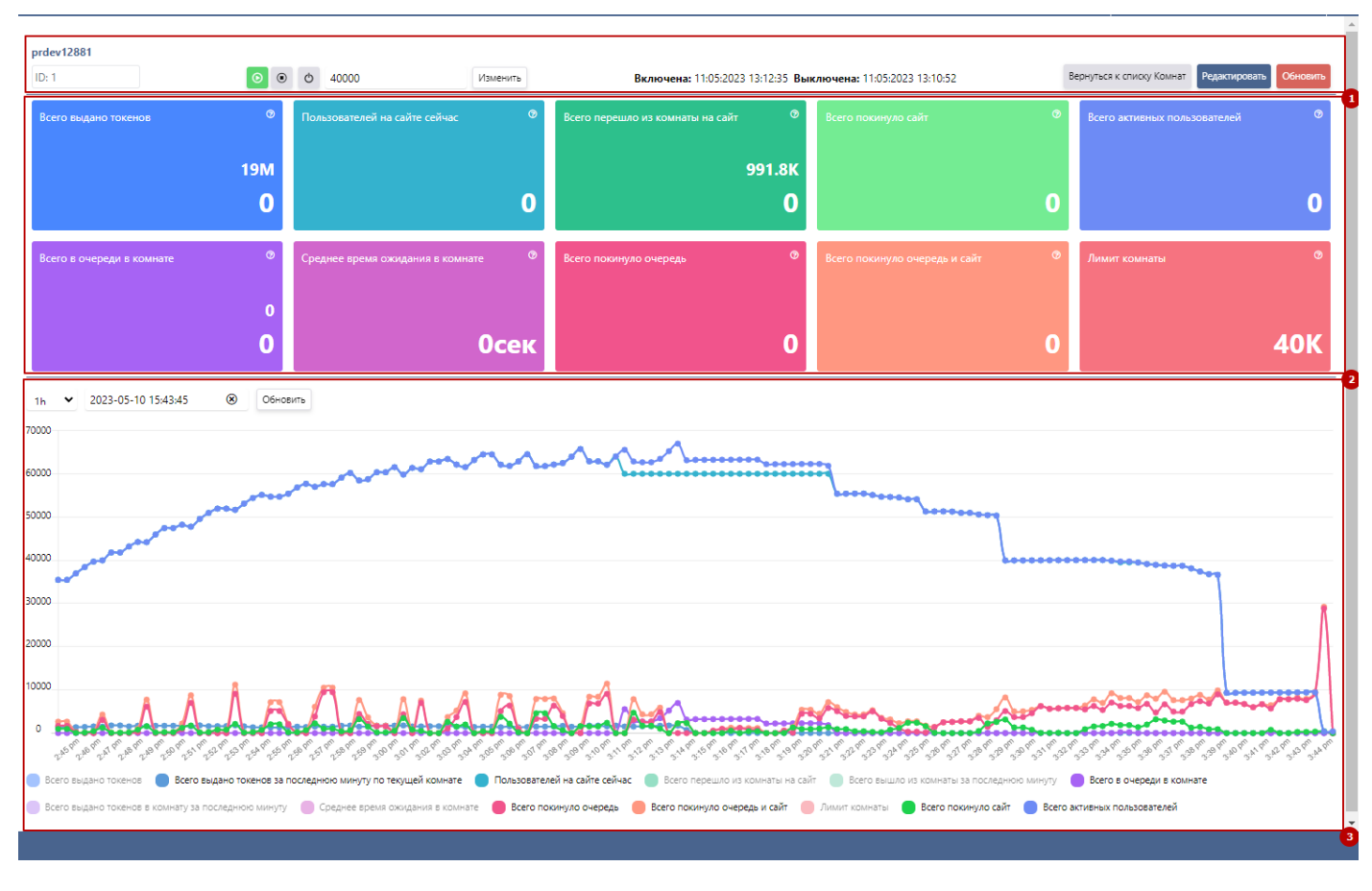

Страница состоит из трёх блоков: «Управление», «Информационные плитки», «График».

#### <span id="page-14-1"></span>«Управление»

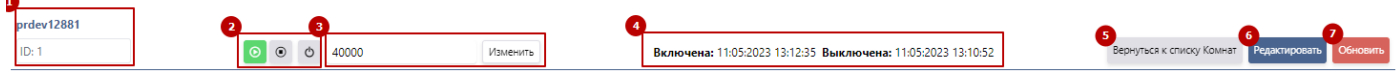

#### (1) – **Название + id Комнаты ожидания.**

В этом поле выводится названия Комнаты ожидания и уникальный идентификатор.

#### (2) – **Кнопки изменения «Состояния Комнаты ожидания».**

**Play** – это состояние Комнаты ожидания, при котором может быть сформирована очередь из пользователей, которые превышают «Порога включения». При этом пользователи могут попасть в очередь и выйти из неё по наступлению своей очереди.

Это состояние по умолчанию.

Из этого состояния Комнату можно перевести в любое другое.

**Stop** – это состояние Комнаты ожидания, при котором очередь не будет сформирована даже при превышении «Порога включения». Если на текущий момент в Комнате ожидания есть очередь (состояние Play), а администратором будет изменено на Stop, то всем пользователям в очереди будет отображён попап «Перейти на сайт», очередь расформируется.

Из этого состояния Комнату можно перевести в любое другое.

**Off** – это финальное состояние Комнаты ожидания. В этом состоянии комната «выключена на всегда». По ней возможно лишь просмотреть статистику.

Из этого состояния Комнату нельзя перевести в другое.

#### (3) –– **Пороговое значение.**

Используйте это поле чтобы задать лимит пользователей, по достижении которого, включается «Комната ожидания».

## (4) – **Дата включения и Дата выключения.**

Администратору отображается дата и время включения комнаты (дата создания комнаты либо перехода в состояние Play).

Администратору отображается дата и время выключения комнаты (дата перехода в состояние Off).

#### (5) – **Вернуться к списку комнат**.

По нажатию на кнопку «Мониторинг» закрывается, а пользователь переходит в пункт «Комнаты ожидания» к списку комнат.

#### (6) – **Редактировать.**

По нажатию пользователь переходит в "Редактор комнаты ожидания ", где выполняется редактирование комнаты ожидания.

#### (7) – **Обновить.**

По нажатию происходит обновление данных на «Информационных плитках» и «Графике».

#### <span id="page-15-0"></span>«Информационные плитки»

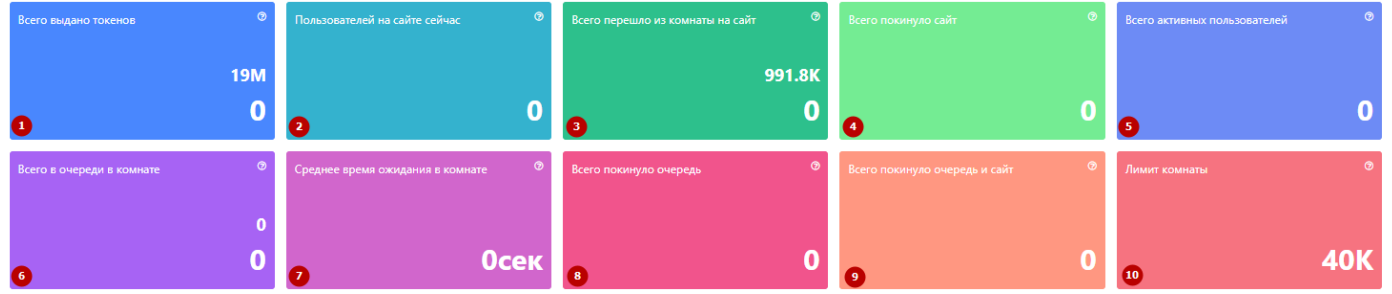

Администратору отображается статистика по Комнате на 10 плитках.

#### (1) – **Всего выдано токенов.**

Метрика отображает сколько, всего за всё время сбора статистики, выдано токенов пользователям на текущий момент по этой комнате ожидания (верхняя цифра).

Метрика отображает прирост пользователей по этой комнате ожидания за последний расчётный период (нижняя цифра).

#### (2) – **Пользователей на сайте сейчас.**

Метрика отображает кол-во пользователей на сайте с токенами этой комнаты ожидания.

#### (3) – **Всего перешло из комнаты на сайт.**

Метрика отображает сколько пользователей прошло через Комнату ожидания за время её работы (верхняя цифра).

Метрика отображает сколько пользователей перешло из Комнаты ожидания на сайт за последний расчётный период (нижняя цифра).

#### (4) – **Всего покинуло сайт.**

Метрика отображает сколько за последний расчётный период пользователей покинуло сайт с токенами этой комнаты ожидания.

(5) – **Всего активных пользователей.**

Метрика отображает сколько всего пользователей сейчас на сайте и в комнате ожидания.

(6) – **Всего в очереди в комнате.**

Метрика отображает кол-во всех пользователей, находящихся в очереди в данной Комнате ожидания (верхняя цифра).

Метрика отображает прирост очереди (нижняя цифра).

#### (7) – **Среднее время ожидания в комнате.**

Метрика отображает среднее время ожидания пользователем в очереди до перехода на сайт.

# (8) – **Всего покинуло очередь.**

Метрика отображает сколько за последний расчётный период пользователей покинуло очередь этой комнаты ожидания.

(9) – **Всего покинуло очередь и сайт.**

Метрика отображает общий отток пользователей за последний расчётный период.

#### (10) – **Лимит комнаты.**

Метрика отображает значение порога включения комнаты ожидания.

<span id="page-16-0"></span>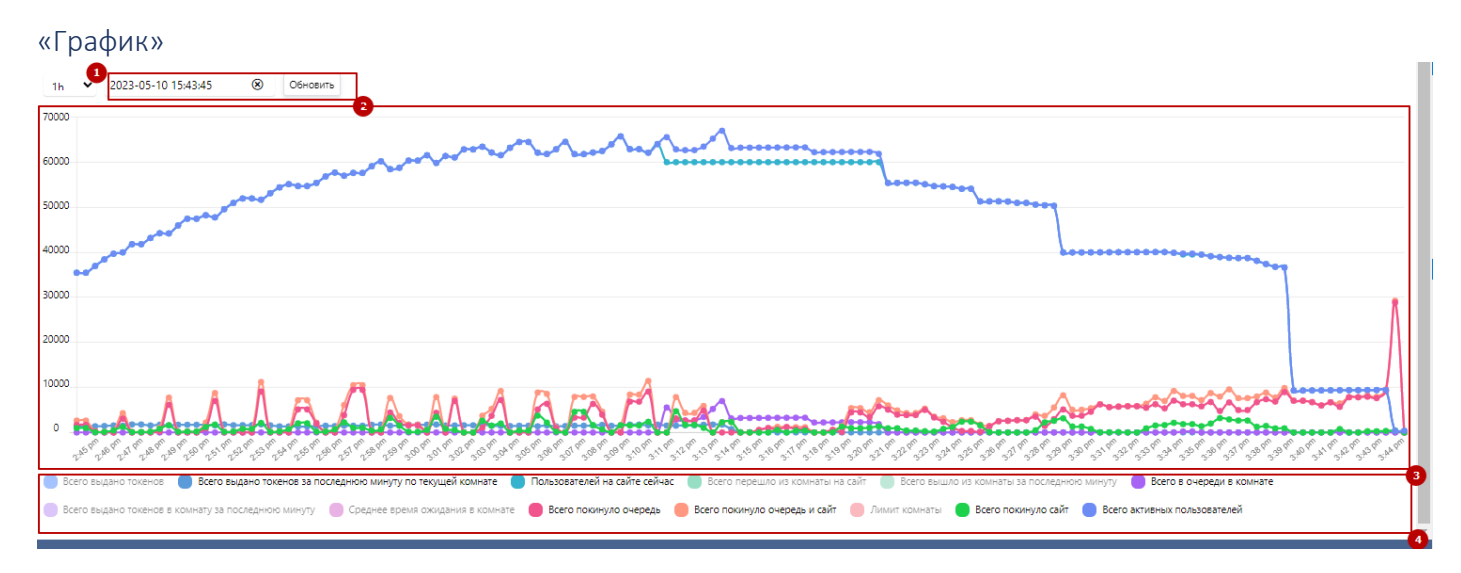

Администратору отображаются исторические статистические данные по Комнате ожидания.

(1) – **Период.**

Выпадающий список пользователя выбрать интервал времени (период), за который будет отображаться статистика на графике.

Доступны: 15m, 30m, 1h, 2h, 6h, 12h, 1d.

(2) – **Начало отсчёта.**

В поле задаётся начальное дата и время от которой необходимо отобразить график. Т.е задаётся начальная, самая правая точка на графике по оси X. От неё происходит отсчёт периода.

По нажатию на кнопку «Обновить» происходит отрисовка графика по заданным настройкам.

(3) – **График.**

На графике отображаются выбранные в метрики.

(4) – **Метрики.**

Пользователю доступен список всех метрик. По нажатию на метрику она становиться «активна» и отрисовывается на графике. По ещё одному нажатию становиться «не активной».

# <span id="page-16-1"></span>Страница «Вернуться в очередь»

Страница «Вернуться в очередь» — это страница, на которую посетитель сайта попадает в случае, если пропустил свою очередь. Это может произойти, когда посетитель сайта не нажал на кнопку «Перейти на сайт» в соответствующем popup.

Текста на странице отображаются согласно языку самой комнаты ожидания.

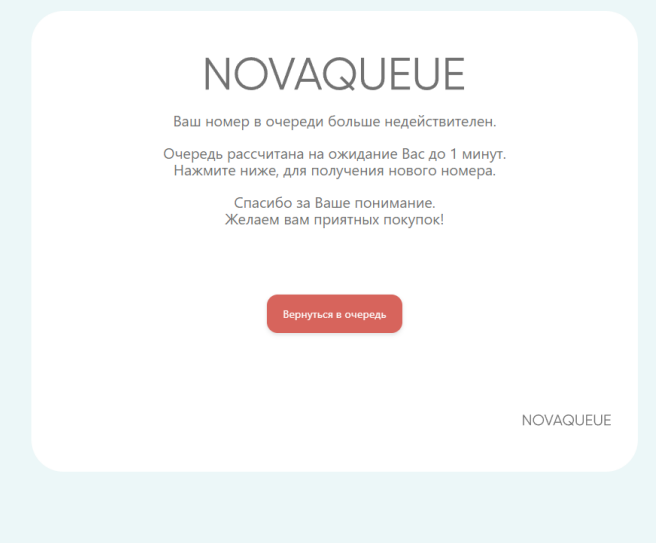

# <span id="page-18-0"></span>Настройка шаблона «Комнаты ожидания» и «Вернуться в очередь». В базовой версии выполняются вручную согласно описанному ниже пошаговому алгоритму.

- 1. Перейти в <https://faberlic.novardis.com/docs> .
	- a. Найти /api/v1/admin/uploadfile/ (АПИ загрузки файлов на сервер).
- 2. Загрузить файл стилей faberlic style.rar.
	- a. Запомнить ссылку на файл стилей.
- 3. Загрузить файл лого [faberlic\\_logo.svg](https://wiki.novardis.com/download/attachments/537591861/faberlic_logo.svg?version=1&modificationDate=1675770420873&api=v2).
	- a. Запомнить ссылку на файл лого.
- 4. Загрузить файл бэкграунда [background.rar](https://wiki.novardis.com/download/attachments/537591861/background.rar?version=1&modificationDate=1675770710383&api=v2)
	- a. Запомнить ссылку на файл бэкграунда.
- 5. Открыть в БД prod таблицу **tenant\_config**.
- 6. Создать новую запись.
- 7. Заполнить атрибуты следующими значениями:
	- a. **name** faberlic;
	- b. **logo** вставить ссылку из шага 2.а.;
	- c. **message** "Добро пожаловать! <br>Сейчас на сайте слишком много гостей. Придется немного подождать, прежде чем приступить к покупкам. <br>Оставайтесь с нами, и вскоре Вы попадёте на желаемую страницу. В нашем новом каталоге Вас ждет множество новинок и удивительных предложений. <br><br>Спасибо за Ваше понимание. <br>Желаем вам приятных покупок!<br>";
	- d. **urls** на усмотрение клиента;
	- e. **missed\_queue\_logo** вставить ссылку из шага 2.а.;
	- f. **missed\_queue\_message** "Ваш номер в очереди больше недействителен.<br><br> Очередь рассчитана на ожидание Вас до 1 минут.<br> Нажмите ниже, для получения нового номера.<br><br> Спасибо за Ваше понимание. <br>Желаем вам приятных покупок! <br><br>";
	- g. **missed\_queue\_urls** на усмотрение клиента;
	- h. **wr\_id** указать идентификатор "Комнаты ожидания" этапа 5.
	- i. **background** вставить ссылку из шага 3.а.;
	- j. **css\_style** вставить ссылку из шага 1.а.;
	- k. **missed\_queue\_background** вставить ссылку из шага 3.а.
- 8. Нажать "**Save**".
- 9. Перейти в <https://faberlic.novardis.com/docs> .
	- a. Выполнить /api/v1/user/debug migrate base (Миграция БД в Redis).

# <span id="page-19-0"></span>Правила

«Правило» — это элемент системы, на основе срабатывания которого определяется присваивать или нет пользователю токен безопасности «Комнаты ожидания» к которой привязано правило посредством Связки.

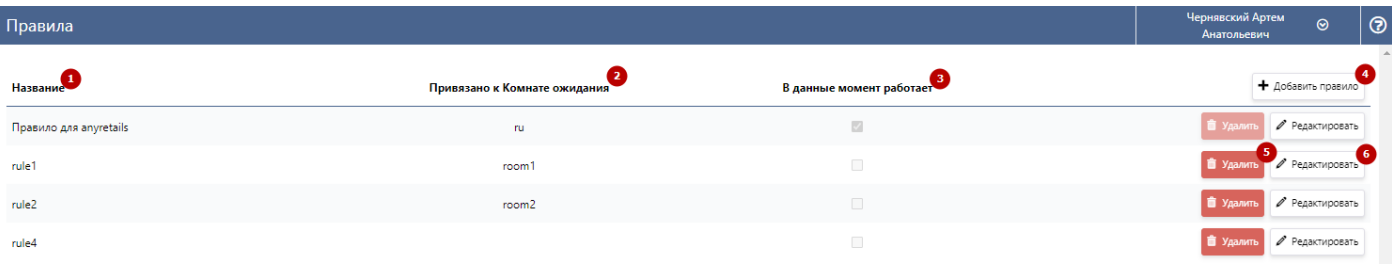

#### (5) – **Название.**

В этом столбце выводится названия Правила.

#### (6) – **Привязано к Комнате ожидания.**

В столбце отображается название комнаты ожидания, с которой правило связано посредством Связки *(подробнее в [разделе](#page-24-0))*.

Если правило не привязано к комнате, то у такого правила в столбце пусто.

#### (7) – **В данный момент работает.**

Заполненный чекбокс в столбце отражает, что в данный момент в комнате, к которой привязано правило есть очередь.

Такое правило нельзя удалить, тк это повлияет на формирование дальнейшей очереди. Работающее в данный момент правило можно отредактировать. У пользователя нет возможности самостоятельно проставить чекбокс у правила.

# (8) – **Добавить правило.**

По нажатию на кнопку пользователь переходит в «Редактор правил» описанный в [разделе](#page-20-0).

#### (9) – **Удалить.**

По нажатию на кнопку происходит удаление правила. Одновременно с этим это правило отвязывается от комнаты, к которой привязано посредствам Связки *(статус связки при этом не изменится).* Если по средствам связки к комнате было привязано только одно удалённое правило, то Связка останется пустой.

#### (10)– **Редактировать.**

По нажатию на кнопку пользователь переходит в «Редактор правил» описанный в [разделе](#page-20-0).

# <span id="page-20-0"></span>Редактор правил

Это функциональность позволяющая пользователю «КА» отредактировать существующее или создать новое правило.

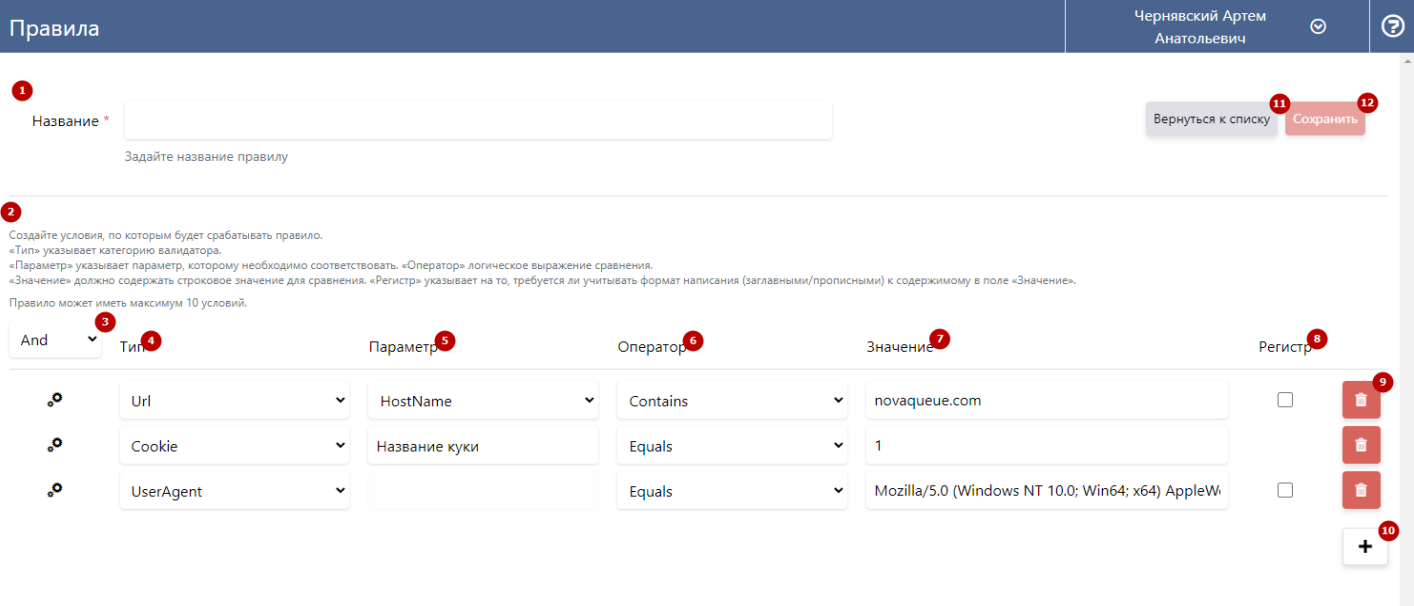

#### (1) – **Название.**

В этом поле необходимо задать название Правилу. Название — это уникальное значение. Двух правил с идентичными названиями быть не может.

Минимальная длинна имени Правила – 5 символов. Если длинна меньше, то пользователю отображается текст «Минимальное количество символов 5».

Обязательное поле.

#### (2) – **Подсказка.**

На странице отображается подсказка для пользователя «КА» для лучшего понимания необходимых для заполнения полей.

#### (3) – **Оператор объединения условий.**

В выпадающем списке доступно на выбор 2 оператора объединения условий:

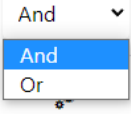

- «**And**» (И). Выбор этого оператора означает, что все условия текущего правила объединены через «И». Следовательно, токен безопасности в комнату ожидания, к которой привязано это правило посредствам связки, будет выдан при выполнении **всех** перечисленных условий.

## Выбран по умолчанию.

- «**Or**» (Или). Выбор этого оператора означает, что все условия текущего правила объединены через «Или». Следовательно, токен безопасности в комнату ожидания, к которой привязано это правило посредствам связки, будет выдан при выполнении **любого** из перечисленных условий.

,o - несёт только визуальное отображение. Обязательное поле.

#### (4) – **Тип.**

В выпадающем списке доступно на выбор 5 типов условий:

Тип

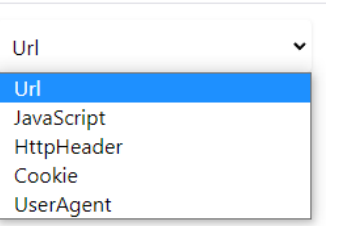

Тип определяет категорию валидатора условия.

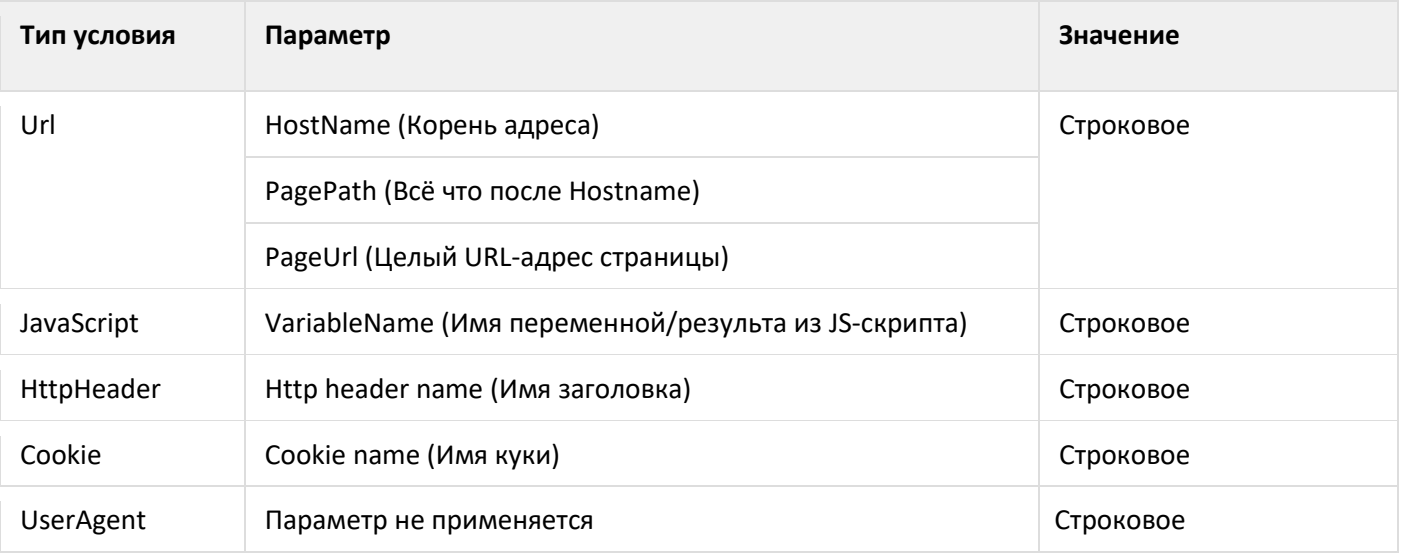

JavaScript и HttpHeader в базовой версии не работают.

По умолчанию выбран тип Url.

Обязательное поле.

#### (5) – **Параметр.**

Это доуточнённый параметр для типа условия.

От выбранного типа условия зависит возможность выбрать из выпадающего списка подходящий или вручную заполнить строковое значение.

По умолчанию выбран параметр PageUrl.

Обязательное поле, кроме типа условия UserAgent.

#### (6) – **Оператор.**

Это элемент условия, используемый в сравнении, указывающий на то как необходимо сравнивать содержимое поля «Значение» с данными пользователя сайта.

Пользователю доступен выбор из 8 операторов в выпадающем списке:

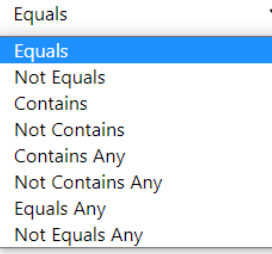

По умолчанию выбран оператор Equals.

Обязательное поле.

# (7) – **Значение.**

В поле необходимо задать значение, которое будет сравниваться со значением из данных пользователя. Обязательное поле.

В виде исключение поле «Значение» может быть пустым для типа условия Cookie.

#### (8) – **Регистр**.

Это чекбокс влияет на необходимость учитывать формат написания содержимого из поля «Значение» при сравнении.

 $\Box$  - Пустой чекбокс означает, что при сравнении учитывается только содержимое поля «Значение», без необходимости сравнивать формат написания.

- Заполненный чекбокс означает, что при сравнении учитывается формат написания содержимого поля «Значение».

Чек бокс отсутствует у типа условия Cookie.

По умолчанию чекбокс пустой.

#### Обязательное поле.

#### (9) – **Удалить условие.**

Кнопка для удаления условия. Активна при наличии у правила >2-х условий.

Не доступна для нажатия, если у правила только 1 условие.

#### (10) – **Добавить условие.**

Кнопка для добавления условия. При добавлении условия автоматически заполняется значениями по умолчанию.

Правило может содержать максимум 10 условий.

#### (11) – **Вернуться к списку.**

По нажатию на кнопку пользователь возвращается к списку правил.

По нажатию все внесённые изменения в правило **не сохраняются.**

#### (12) – **Сохранить.**

Кнопка «Сохранить» позволяет по её нажатию сохранить внесённые изменения при редактировании или сохранить новое правило.

Кнопка недоступна для нажатия, если не заполнено какое-либо из обязательных полей.

Если пользователь «КА» попытается сохранить правило с неуникальным именем, то отобразится popup об ошибке:

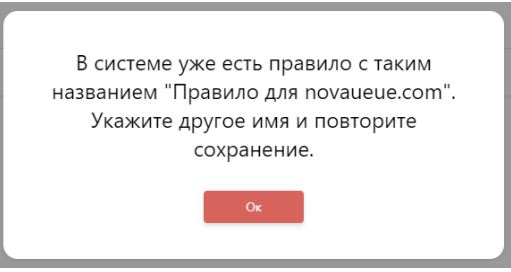

Если пользователь «КА» попытается сохранить правило с одинаковыми условиями, то отобразится popup об ошибке:

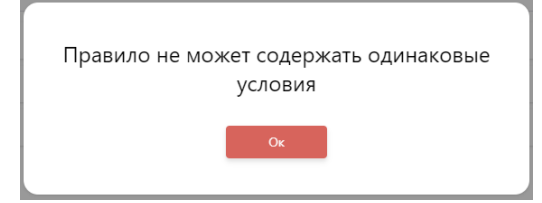

# <span id="page-23-0"></span>*Примеры влияния «Регистр»:*

## Пример 1:

Тип условия Url, Значение = novaqueue.com. Регистр – чекбокс заполнен. Пользователь на сайте novaqueue.com.

Сравнивается novaqueue.com и novaqueue.com = истина. Правило сработало.

## Пример 2:

Тип условия Url, Значение = novaqueue.com. Регистр – чекбокс заполнен. Пользователь на сайте Novaqueue.com.

Сравнивается novaqueue.com и Novaqueue.com = ложь. Правило не сработало.

# Пример 3:

Тип условия Url, Значение = novaqueue.com. Регистр – чекбокс заполнен. Пользователь на сайте Novaqueue.ru.

Сравнивается novaqueue.com и novaqueue.ru = ложь. Правило не сработало.

# Пример 4:

Тип условия Url, Значение = novaqueue.com. Регистр – чекбокс не заполнен. Пользователь на сайте novaqueue.com.

Сравнивается novaqueue.com и novaqueue.com = истина. Правило сработало.

## Пример 5:

Тип условия Url, Значение = novaqueue.com. Регистр – чекбокс не заполнен. Пользователь на сайте Novaqueue.com.

Сравнивается novaqueue.com и Novaqueue.com = истина. Правило сработало.

## Пример 6:

Тип условия Url, Значение = novaqueue.com. Регистр – чекбокс не заполнен. Пользователь на сайте NOVAQUEUE.com.

Сравнивается novaqueue.com и NOVAQUEUE.com = истина. Правило сработало.

# Пример 7:

Тип условия Url, Значение = novaqueue.com. Регистр – чекбокс не заполнен. Пользователь на сайте novaqueue.ru.

Сравнивается novaqueue.com и novaqueue.ru = ложь. Правило не сработало.

# <span id="page-24-0"></span>Связки

«Связка» — это элемент управления, необходимый для того, чтобы связать Комнату ожидания с правилом или набором правил.

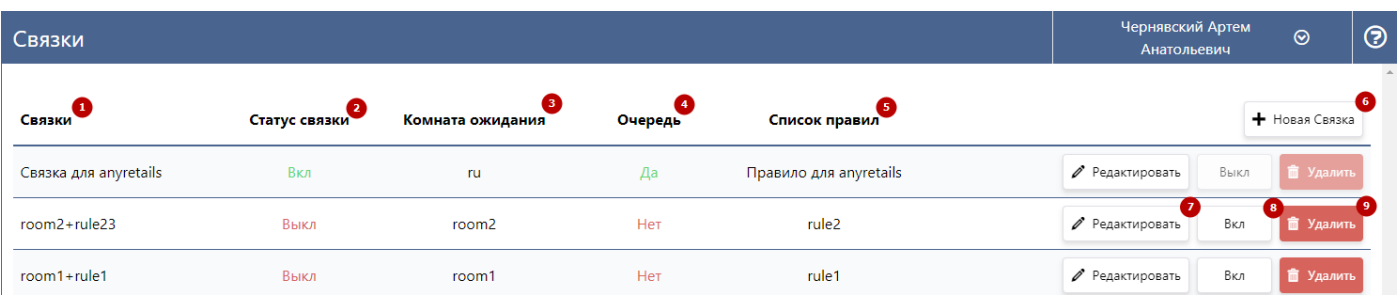

#### (1) – **Название.**

В этом столбце отображается название связки.

#### (2) – **Статус связки.**

В этом столбце отображается текущий статус связки.

«Вкл» означает, что связка включена и именно по этой связке, при срабатывании правила, **будет** выдан токен безопасности в Комната ожидания.

«Выкл» означает, что связка выключена. При срабатывании правила, **не будет** выдан токен безопасности в Комната ожидания.

#### (3) – **Комната ожидания.**

В столбце выводится название Комнаты ожидания, с которой правило связано посредством этой Связки.

(4) – **Очередь**.

В этом столбце отображается в текущий момент времени есть очередь в комнате ожидания.

«Нет» – означает, что не было выдано ни одного токена безопасности в Комнату ожидания нет ни одного пользователя.

«Да» – означает, что был выдан хотя бы один токен безопасности в Комнату ожидания и в ней есть пользователи.

#### (5) – **Список правил.**

В этом столбце выводится название правила/списка правил, которые привязаны к Комнате ожидания посредством этой Связки.

#### (6) – **Новая связка.**

По нажатию на эту кнопку пользователь «КА» переходит в «Редактор связок» *(подробнее [в разделе](#page-25-0))* для создания новой связки.

### (7) – **Редактировать.**

По нажатию на эту кнопку пользователь «КА» переходит в «Редактор связок» *(подробнее [в разделе](#page-25-0))* для

редактирования текущей связки.

Важно! Если в Комнате ожидания есть очередь (в столбце Очередь (4) отображается «Да»), то пользователь может отредактировать связку только в части атрибутов.

(8) – **Вкл/Выкл.**

Кнопка «**Вкл**» позволяет включить связку, что означает, что при срабатывании правила, **будет** выдан токен безопасности в Комната ожидания.

Кнопка «**Выкл**» позволяет выключить связку, что означает, что при срабатывании правила, **не будет** выдан токен безопасности в Комната ожидания.

Важно! Если в Комнате ожидания есть очередь (в столбце Очередь (4) отображается «Да»), то выключить эту связки нет возможности, до момента, пока очередь не закончится.

(9) – **Удалить.**

#### Кнопка «Удалить» позволяет удалить связку.

Важно! Если в Комнате ожидания есть очередь (в столбце Очередь (4) отображается «Да»), то удалить связку нет возможности, до момента, пока очередь не закончится.

#### <span id="page-25-0"></span>Редактор связок

Это функциональность позволяющая пользователю «КА» отредактировать существующую или создать новую связку.

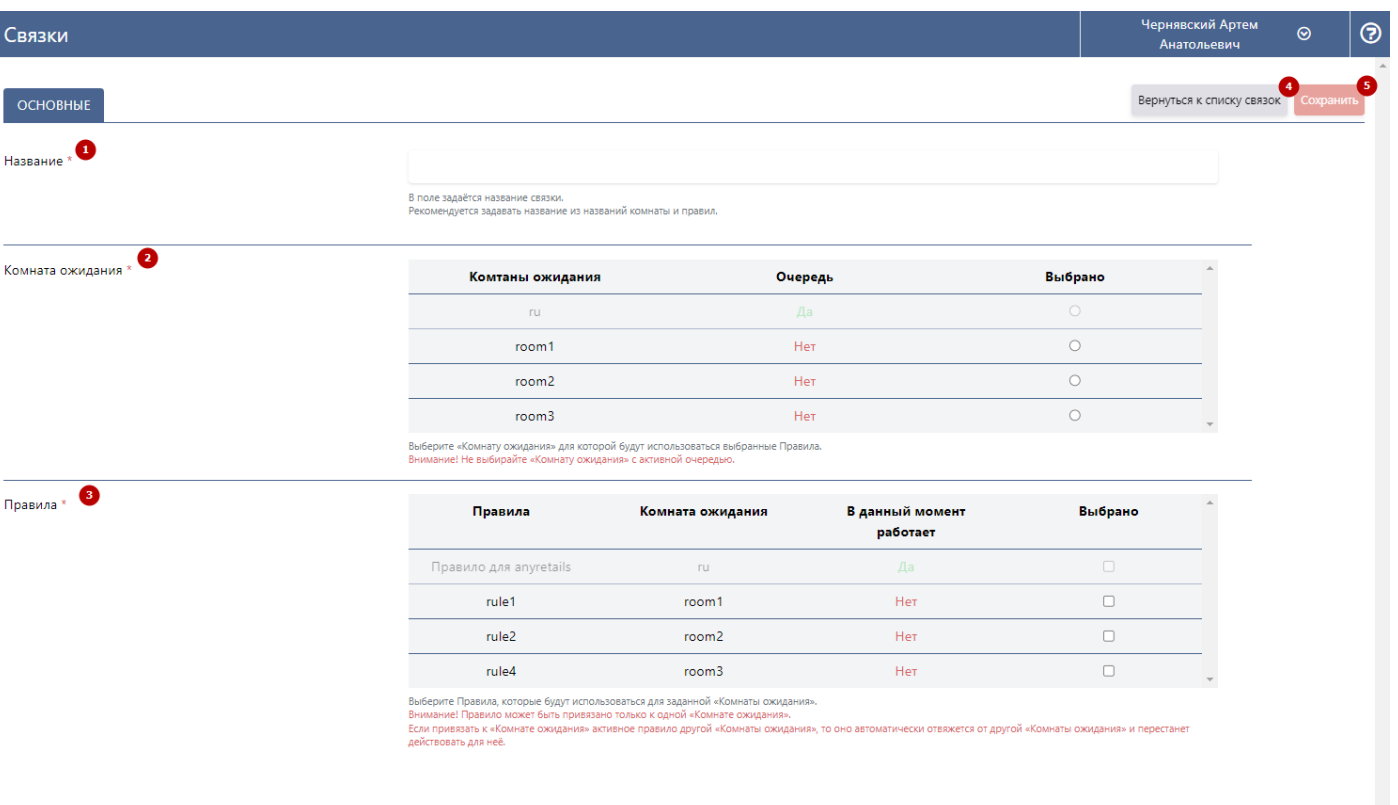

#### (1) – **Название.**

В этом поле необходимо задать уникальное название связки. Обязательное поле.

#### (2) – **Комната ожидания.**

В списке отображаются все заведённые в системе Комнаты ожидания. Их название, наличие очереди. Для выбора Комнаты ожидания пользователю необходимо заполнить чекбокс.

Если в Комнате ожидания есть очередь (в столбце Очередь отображается «Да»), то выбрать/снять выбора с этой комнаты нет возможности, до момента, пока очередь не закончится.

Обязательное поле.

#### (3) – **Правила.**

В списке отображаются все заведённые в системе Правила. Их название, к какой Комнате ожидания привязаны, работает ли в данный момент Правило.

Для выбора Правила/Правил пользователю необходимо заполнить чекбокс.

Если в Комнате ожидания есть очередь (в столбце Очередь отображается «Да»), то выбрать/снять выбора с этого Правила нет возможности, до момента, пока очередь не закончится.

Обязательное поле.

#### (4) – **Вернуться к списку связок.**

По нажатию на кнопку пользователь возвращается к списку связок.

По нажатию все внесённые изменения в связке **не сохраняются.**

### (5) – **Сохранить.**

Кнопка «Сохранить» позволяет по её нажатию сохранить внесённые изменения при редактировании или сохранить новую Связку.

Кнопка недоступна для нажатия, если не заполнено какое-либо из обязательных полей.

Если пользователь «КА» попытается сохранить связку с неуникальным именем, то отобразится popup об ошибке:

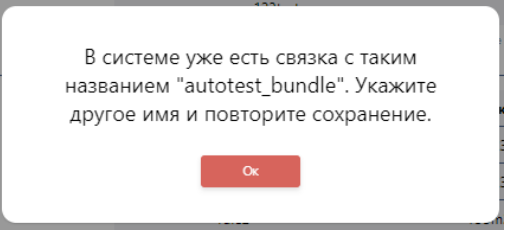

Если пользователь «КА» попытается сохранить связку с парой Комната ожидания+правило/правил, которые уже есть в системе, то отобразится popup об ошибке:

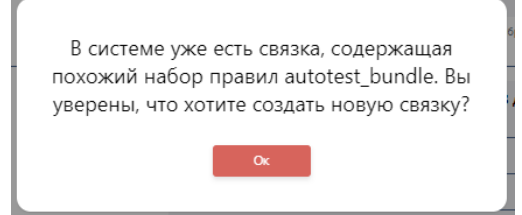

# <span id="page-27-0"></span>Управление пользователями

«Управление пользователями» — это пункт, позволяющий управлять УЗ пользователей для доступа к настройкам продукта.

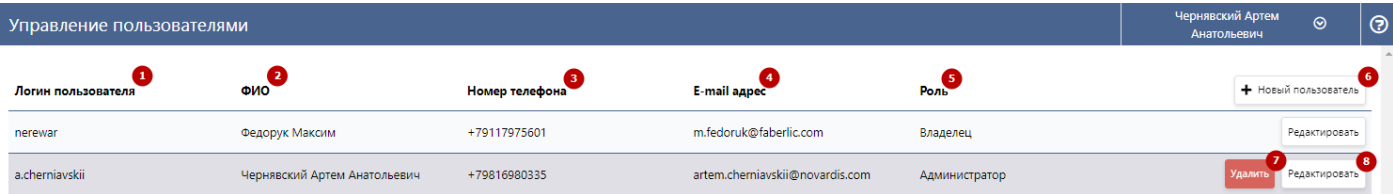

#### (1) – **Логин пользователя.**

В этом столбце выводятся все логины пользователей.

(2) – **ФИО**.

В этом столбце выводится ФИО пользователя.

(3) – **Номер телефона**.

В этом столбце отображается номер телефона пользователя.

(4) – **E-mail адрес**.

В этом столбце отображается e-mail адрес пользователя.

(5) – **Роль**.

В этом столбце выводится роль пользователя.

(6) – **Новый пользователь**.

По нажатию на эту кнопку появляется форма для создания нового пользователя. См. раздел «Создание пользователя».

(7) – **Удалить**.

По нажатию на эту кнопку происходит удаление УЗ пользователя из системы.

Если удаляемый пользователь в системе, то при попытке перейти в доступный по роли ему пункт меню или выполнении какого-либо действия его разлогинит и переведёт на страницу «Авторизации». Важно! Удаление УЗ с ролью «Владелец» невозможно ни с одной из ролей в системе.

(8) – **Редактировать**.

По нажатию этой кнопки выполняется редактирование выбранной УЗ.

# <span id="page-28-0"></span>Редактирование УЗ

Редактирование УЗ начинается с нажатия кнопки «Редактировать» у выбранной УЗ.

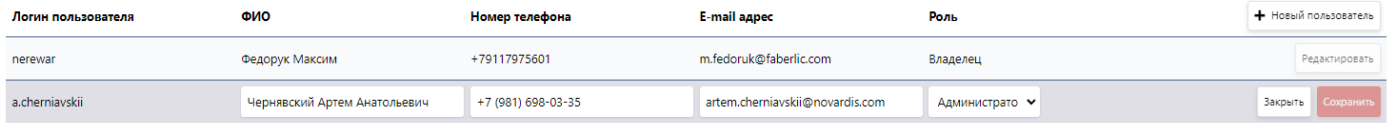

При редактировании УЗ с ролями «Администратор», «Менеджер», «Пользователь», «Только чтение» к изменению доступны поля: ФИО, Номер телефона, E-mail адрес, Роль.

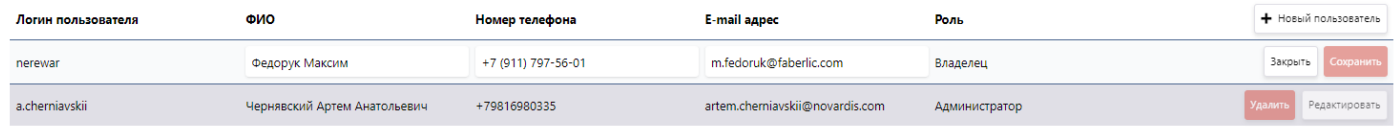

При редактировании УЗ с ролью «Владелец» к изменению доступны поля: ФИО, Номер телефона, E-mail адрес.

По завершению редактирования необходимо нажать «Сохранить».

По нажатию на «Закрыть» происходит прекращение редактирования, а изменения внесённые «до» не сохраняются.

# <span id="page-28-1"></span>Создание УЗ

Создание УЗ начинается с нажатия кнопки «Новый пользователь».

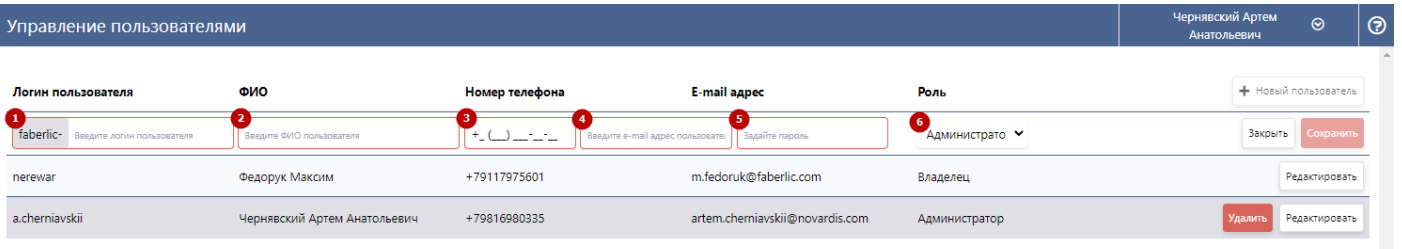

#### (1) – **Логин пользователя.**

В этом поле задаётся логин УЗ, с которым будет происходить авторизация. Обязательное для заполнения.

(2) – **ФИО**.

В этом поле указывает ФИО пользователя. Обязательное для заполнения.

(3) – **Номер телефона**.

В этом поле указывает номер телефона пользователя согласно предложенной маске. Обязательное для заполнения.

(4) – **E-mail адрес**.

В этом поле указывает e-mail адрес пользователя.

Обязательное для заполнения.

(5) – **Пароль**.

В этом поле задаётся первоначальный пароль, с которым будет происходить авторизация.

(6) – **Роль**.

В этом поле из выпадающего списка выбирается устанавливаемая роль создаваемой УЗ.

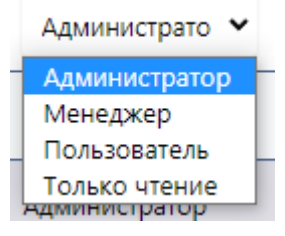

По завершению создания необходимо нажать «Сохранить».

По нажатию на «Закрыть» происходит прекращение создания УЗ, а заполненные поля «до» не сохраняются.

# <span id="page-29-0"></span>Ограничения пользователей в зависимости от роли и разрешения в Консоли Администратора:

- редактирование/изменение настроек.
- включение/выключение комнат/связок.
- просмотр страницы.
- $\blacksquare$  страница скрыта.

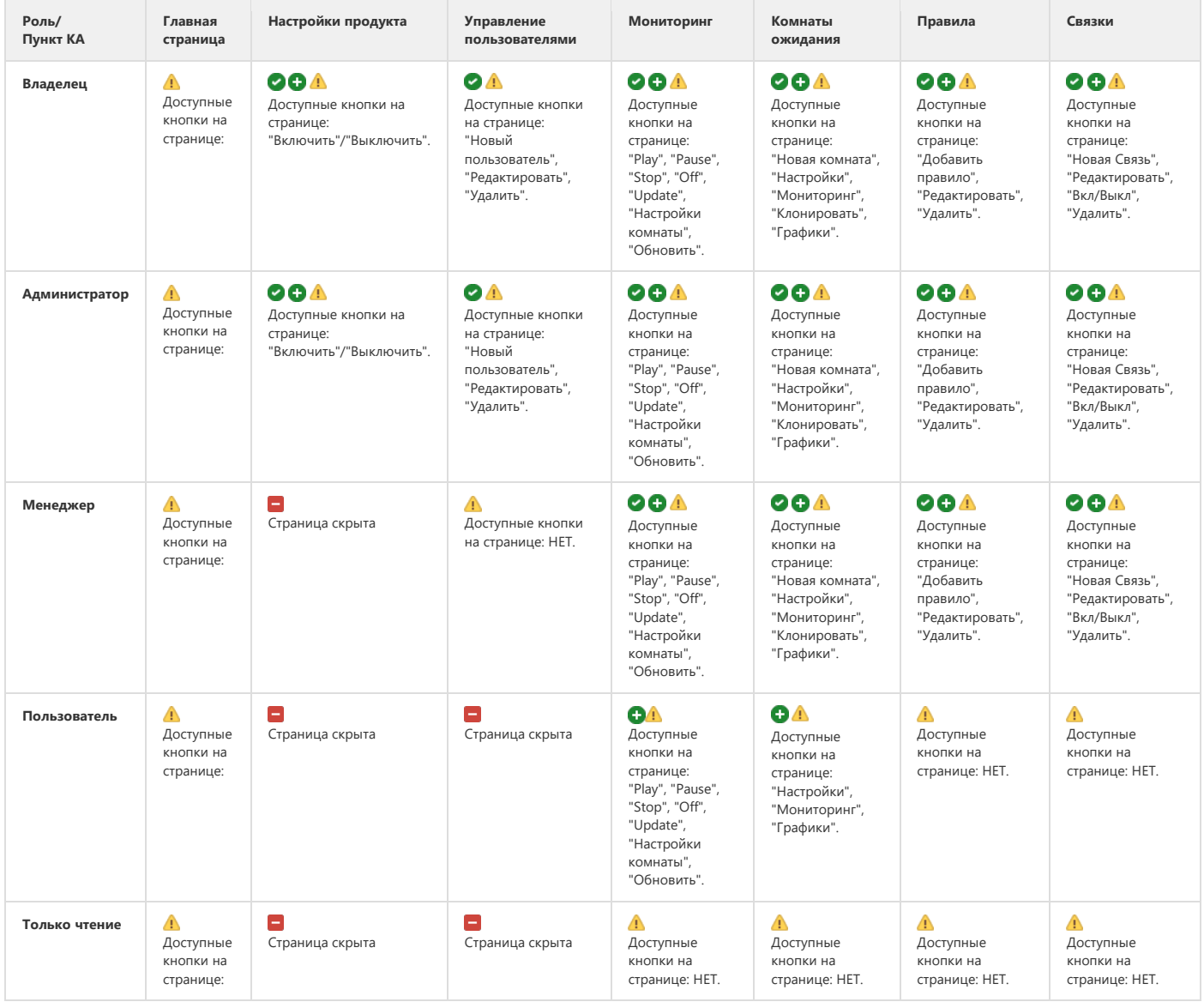

# <span id="page-30-0"></span>Настройка продукта

Пункт «Настройка продукта» содержит глобальные настройки и параметры, влияющие на работу всего продукта NovaQueue.

Данный пункт доступен **только** пользователям «КА» с ролью Владелец и Администратор. *Подробнее о ролях [в разделе](#page-29-0).*

В версии MVP1 в пункте доступна настройка ручного отключения продукта NovaQueue от клиента.

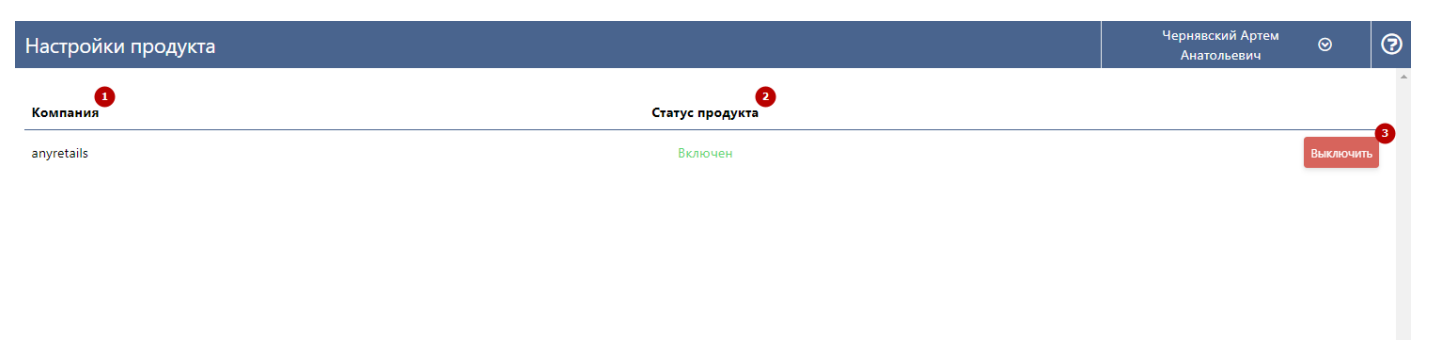

### (1) – **Компания**.

В этом столбце выводится названия компании клиента.

### (2) – **Статус продукта**.

В это столбце отображается текущий статус подключения. «Включен» - означает, что продукт подключен.

«Выключен» - означает, что продукт отключён.

#### (3) – **Кнопка включения.**

# Выключить

- По нажатию на кнопку происходит отключение и статус меняется на «Выключен».

Включить

- По нажатию на кнопку происходит подключение и статус меняется на «Включен».

# <span id="page-31-0"></span>Страница 404

*Шаблон страницы «404» по умолчанию*

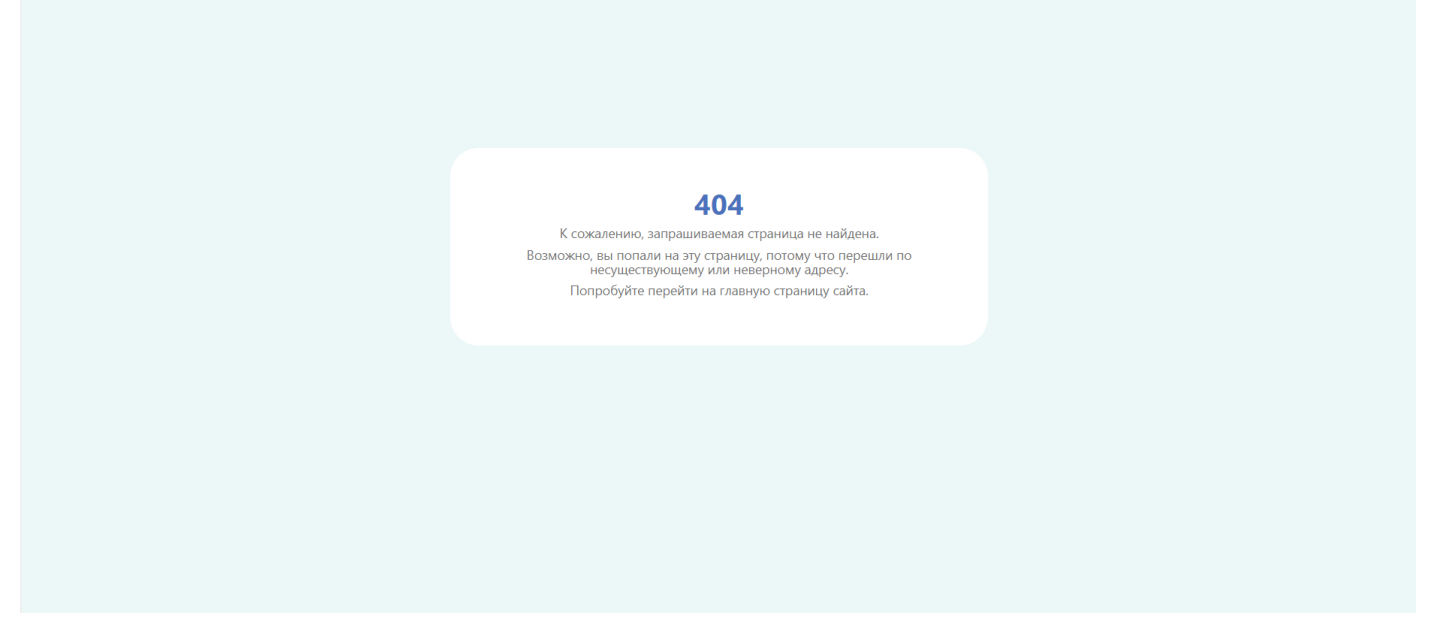

Вид страницы «404» может быть кастомизирован и зависит от загруженных стилей и бэкграуна при настройке шаблона «Комнаты ожидания» или «Вернуться в очередь». При этом на дизайн страницы «404» зависит после какой страницы она отображается.

Т.е. если «404» отображается после «Комнаты ожидания» то стили и бэкграунд загруженные для комнаты влияют на вид «404». Аналогично и со страницей «Вернуться в очередь».

Страница «404» отображается пользователю в «Комнате ожидания» и на странице «Вернуться в очередь» если:

- пользователь обновил/перезагрузил страницу в браузере;
- открыл скопированную ссылку в новой вкладке или другом браузере;
- закрыл, а затем восстановил страницу;
- открыл страницу из «Истории» браузера;
- открыл другую ссылку в текущей вкладке «Комнаты ожидания» или страницы «Вернуться в очередь», и вернулся на страницу «Комнаты ожидания» или «Вернуться в очередь» нажатием кнопки «назад» в браузере.